# Getting Started with UEN eMedia

#### **Accessing eMedia: Students and Parents**

Students and parents can access the eMedia K-12 educational collection via [Utah's Online Library.](https://www.graniteschools.org/edtech/utahs-online-library/)

- 1. Visit<https://onlinelibrary.uen.org/>
- 2. Click on the **eMedia** icon listed in the **Reference Collection**

(Note: to access Utah's Online Library at home or elsewhere outside of a school network, you will need to know a simple username and password which changes each year. You can obtain this login information in one of the following ways:

- Visit [http://onlinelibrary.uen.org](http://onlinelibrary.uen.org/) while on a school network. The home access login is displayed at the bottom of the main page.
- Ask a library or technology staff member at your school for the Utah's Online Library home access information.
- Call the Granite Educational Technology department at 385-646-4110 or email a Granite [district](https://www.graniteschools.org/edtech/staff/)  [media or technology specialist](https://www.graniteschools.org/edtech/staff/) for this information.
- Contact Utah Education Network (UEN) at [resources@uen.org](mailto:resources@uen.org) or 1-800-866-5852.)

#### **Access eMedia: Educators**

Although educators can also access eMedia via Utah's Online Library, it is recommended that educators use a my uen account to access eMedia. This account provides teachers with access to additional digital content, as well as to the new curation and collaboration features in eMedia.

- 1. Visit [https://my.uen.org](https://my.uen.org/)
- 2. Log in with your myUEN account. If you do not have a myUEN account, click **Create Account**. (Any Utah educator can register for a myUEN account using their official school /district email address.)
- 3. Once you are logged in, click on **eMedia** under the **UEN Premium Services** menu of the **Services/Tools** sections.

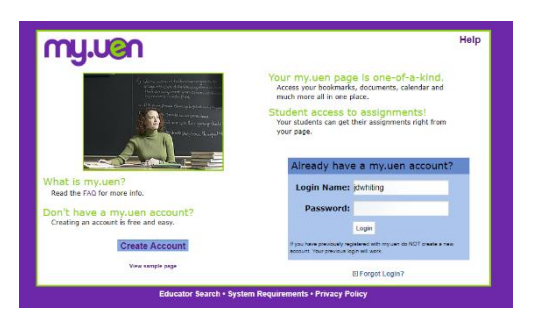

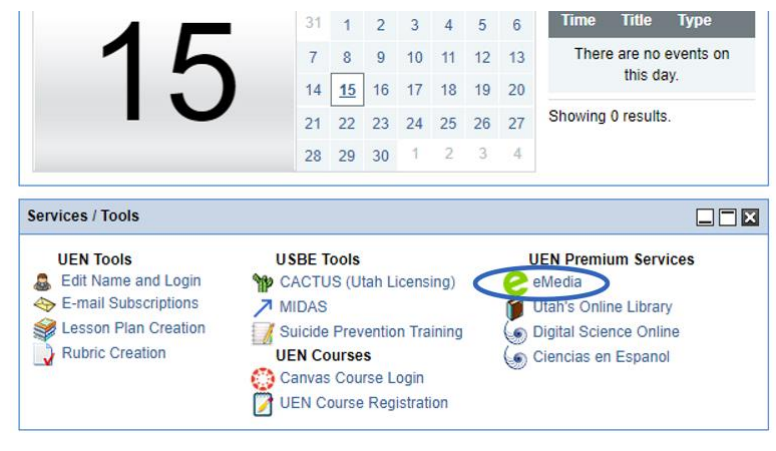

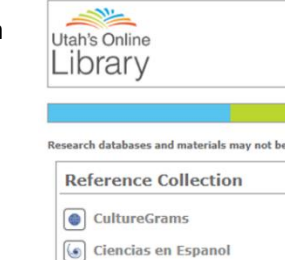

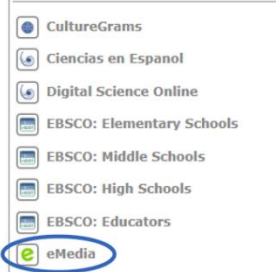

## **Searching or Browsing for Content**

Once you are logged in, you can quickly search for videos and other content in eMedia by typing a search term into the "What are you looking for?" field on the main page.

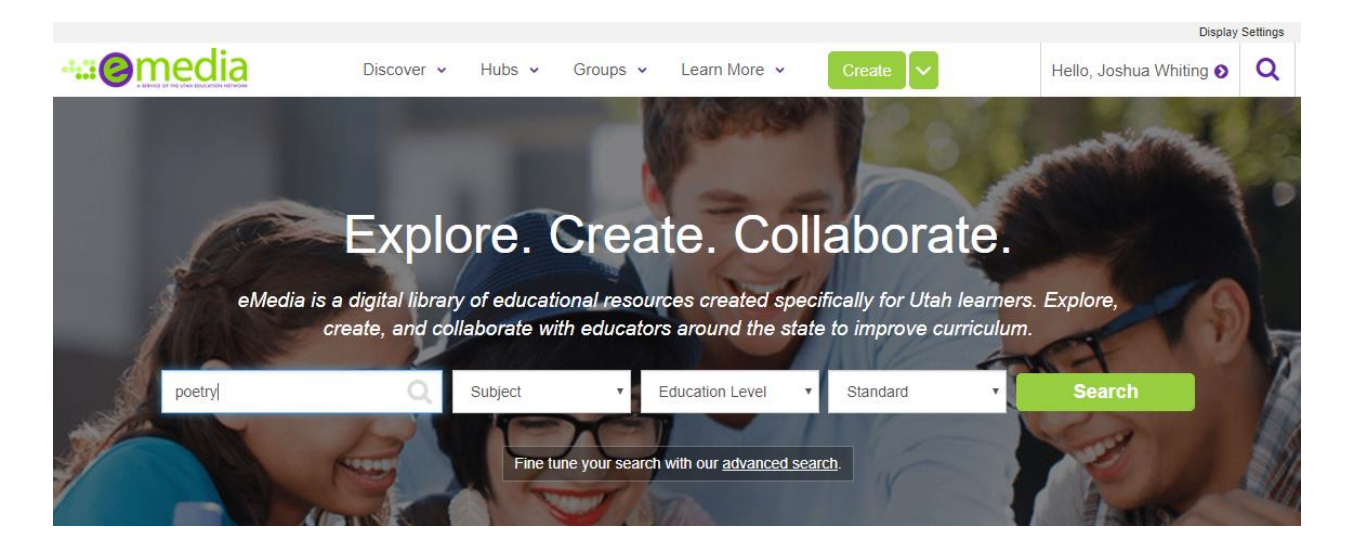

You can also browse the resources by subject area, grade level, material type, providers, and more, by clicking **Discover** > **Resources** from the top menu.

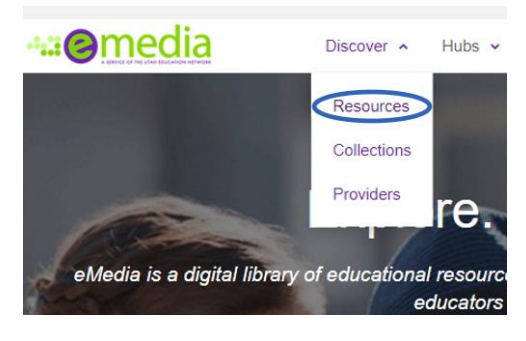

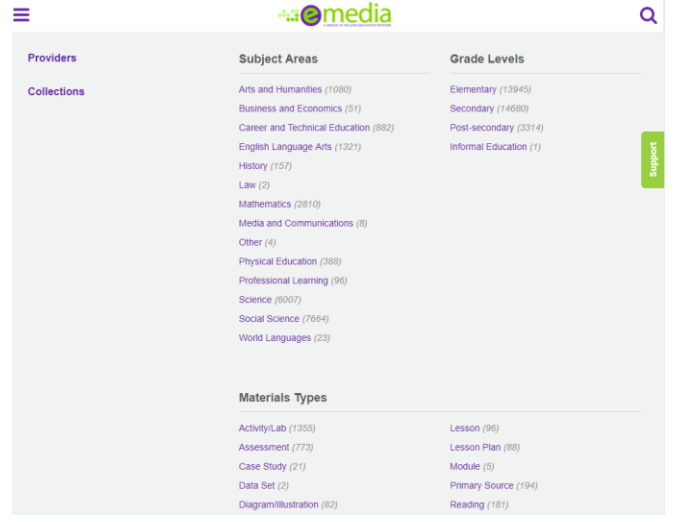

Either entering a search term or clicking on a subject area, grade level, or material type from the Resources screen brings up a "search results" screen of all matching resources.

### **Search Results**

You can filter your search results using the options on the left side of the screen. For example, in the screenshot below the search results are being filtered to show only resources in the video format.

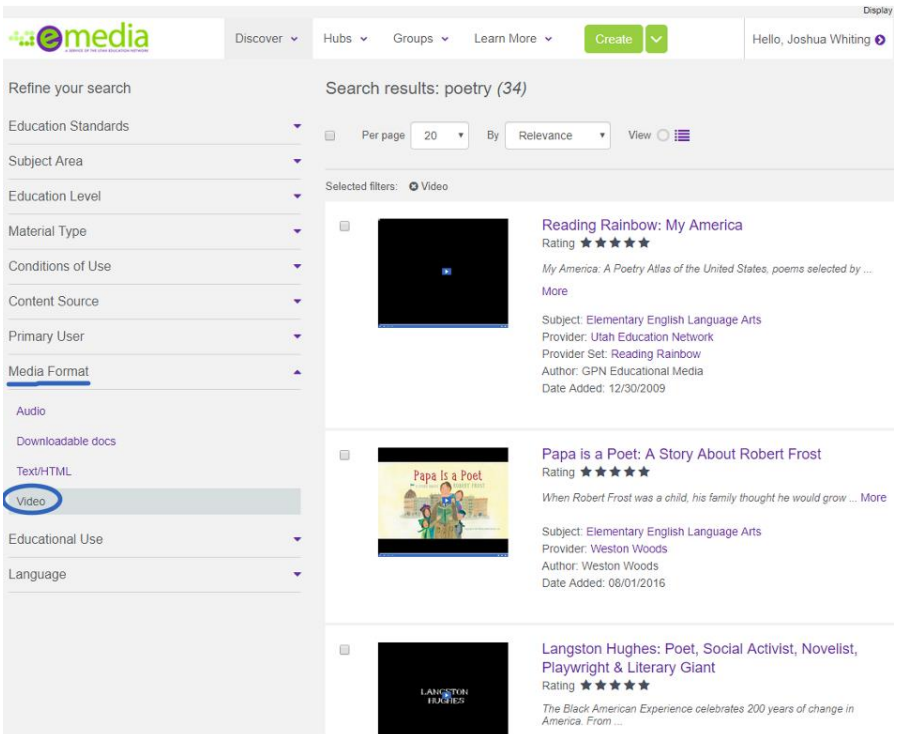

Click on the title of a resource in the search results to view more information and access the resource.

### **Resource Details**

**a O** media Discover  $\sim$  Hubs  $\sim$  Groups  $\sim$  Learn More  $\sim$  Create  $\sim$ Hello Joshua Whiting @ Q ← Return to Search Results To preview a resource, click on the Langston Hughes: Poet, Social Activist, Novelist, Playwright & Literary Giant **View Resource** button or click on the \*\*\*\*\* video thumbnail. View Resource Save  $\blacktriangleright$ **LANGSTON** 8 E Standards Description When logged as an educator via **Description**<br> **One stack American Experience celebrates 200 years of change in America. From childrens of slavely to the first<br>
Overview: The Black American electrof President; this Series is an Inspiring parmey of coura** Please align this resource to yo my.uen, on this screen you can save the resource to personal folders, Evaluations No evaluations ve share it to collaborative collections, Add important feedback and evaluate this resource tag, rate, or comment on the Tags  $(9)$ resource, align the resource to 1920 African American Author Biography Culture Stabject: Social Studies<br>Stabject: Social Studies<br>Level: Middle School, High School, Community College / Lawer Division<br>Grades: Grade 10, Grade 10, Grade 11, Grade 12<br>Author: TMW Films Harlem Renaissance | Jazz Poetry | Langston Hughes standards, and more. $_{\rm UIMC}$ Add New Tag Provider: TMW Films<br>Date Added: 08/01/2016 ane: English

#### **eMedia Video Player**

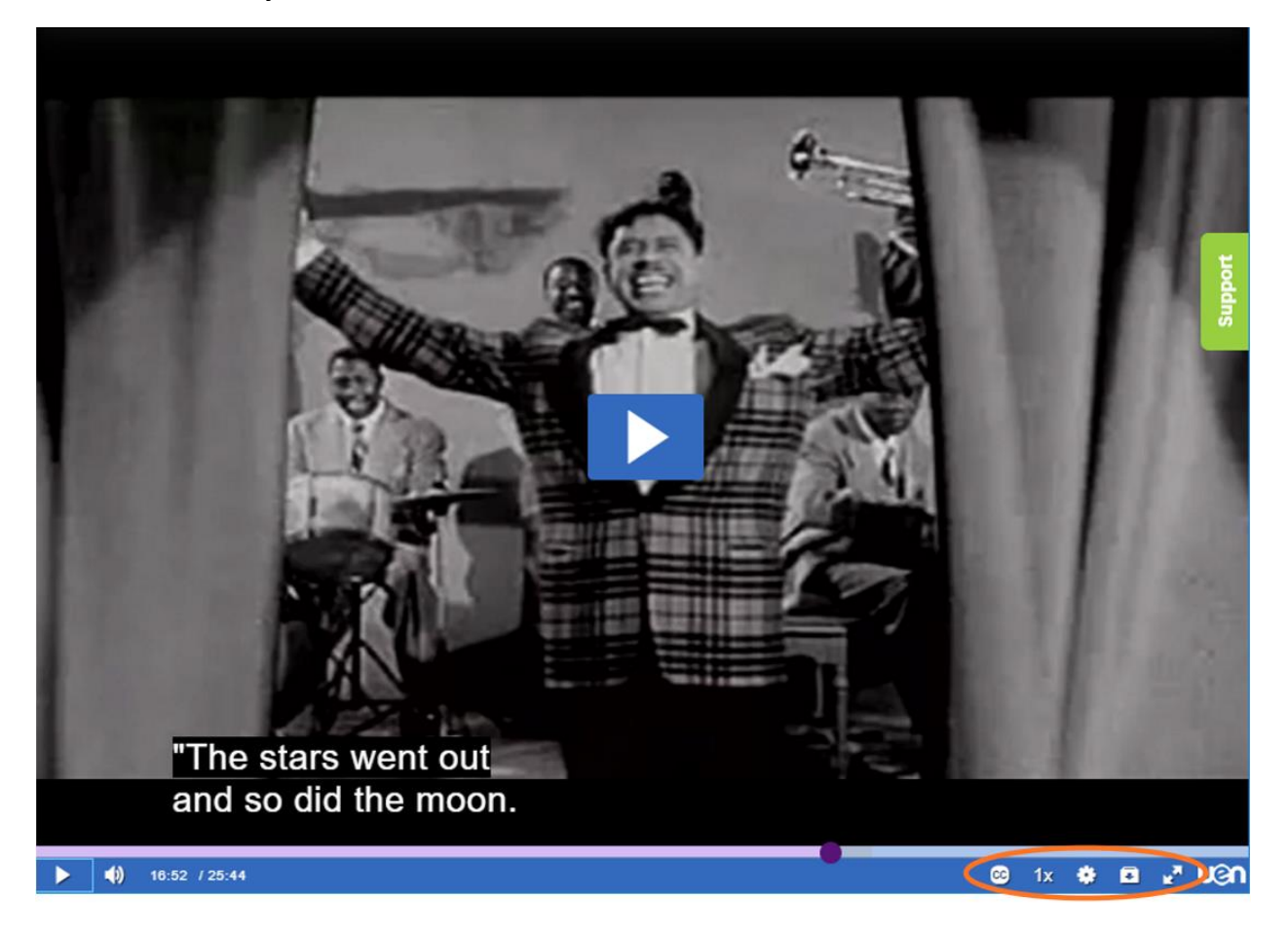

The in-browser video player has options including **full screen**, **closed captioning**, **speed change**, and **video download** in the lower right corner. You can play videos for your class right from this eMedia player, or you can download the video file for offline sharing. Downloading videos before your lesson is recommended to ensure you can share the resource on-demand regardless of network connectivity, and also for sharing with students on platforms such as Google Classroom.

#### **Additional Resources**

**eMedia Help Articles and Knowledge Base:** <https://help.emedia.uen.org/support/home>

**eMedia Getting Started Video Tutorials:** <https://emedia.uen.org/> (scroll down on the main eMedia page to access)

**Educational Video Resources** from Granite Educational Technology Department: [video.edtech.fun](http://video.edtech.fun/)